## **GoogleClassroom** に入れないときの対処方法

#### [Google Workspace](https://mubs.jp/pc-support/category/google-workspace/)

# **Google Classroom** 入れないときの対処方法

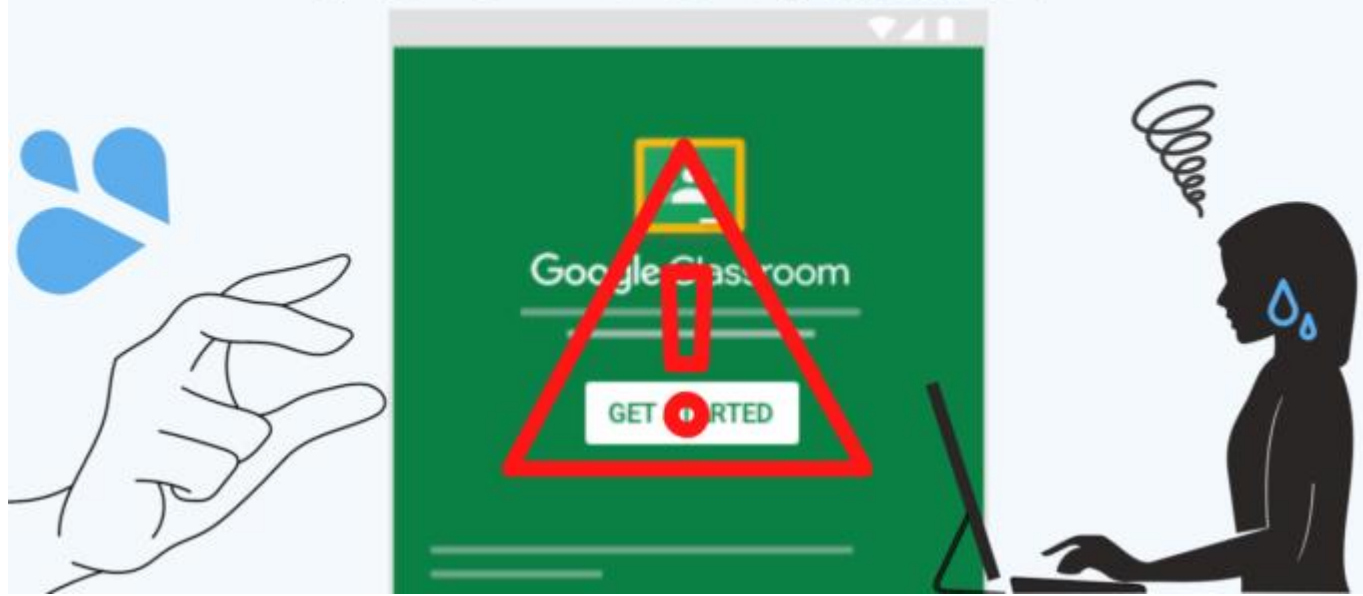

#### CLOSEMENU

- [GoogleClassroom](https://mubs.jp/pc-support/2020/04/09/post-752/#rtoc-1) の利用方法
	- o 手順1 [アカウントの確認](https://mubs.jp/pc-support/2020/04/09/post-752/#rtoc-2)
	- o 手順2 [アカウントの確認方法](https://mubs.jp/pc-support/2020/04/09/post-752/#rtoc-3)
	- o 手順3 [ログアウト方法](https://mubs.jp/pc-support/2020/04/09/post-752/#rtoc-4)
	- o 手順3 [正しいアカウントでログインをする](https://mubs.jp/pc-support/2020/04/09/post-752/#rtoc-5)
	- o 手順4 GoogleClassroom [でクラスに参加する。](https://mubs.jp/pc-support/2020/04/09/post-752/#rtoc-6)

### **GoogleClassroom** の利用方法

長崎県社会福祉士会では基礎研修について、GoogleClassroom を使った学修が行われています。その 際、GoogleClassroom に入れないという問い合わせが増えておりますので、正しい利用方法をご案内しま す。

#### 手順1 アカウントの確認

GoogleClassroom に入る場合は、会からから付与されたアカウント(会員番号 苗字@csw-nagasaki.org) となります。

#### 手順2 アカウントの確認方法

現在、ログインしているアカウントの確認方法は、右上の丸いアイコン(赤い四角部分)で確認することが できます。

アイコンをクリックすると、現在、ログインしているアイコンが表示されます。

 $\equiv$  Google Classroom

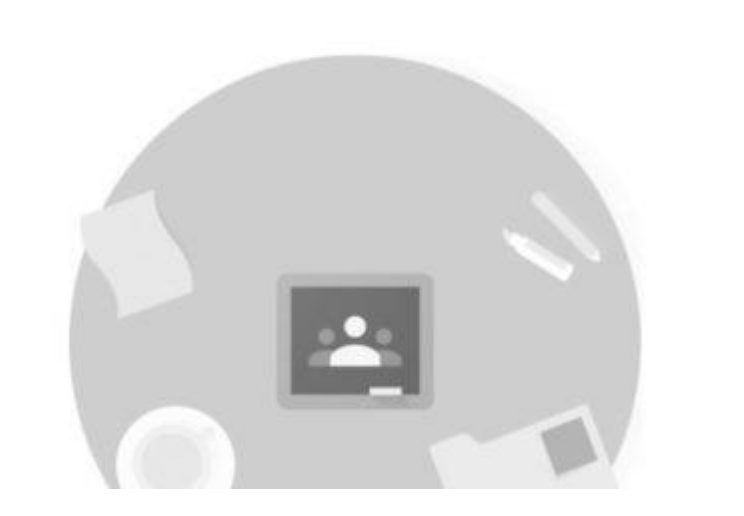

このとき、表示されているアカウントが、個人のアカウントであれば、クラスコードを入力しても、エラーが 出てしまいます。

そのため、一度、ログアウトして、会で付与した(会員番号 苗字@csw-nagasaki.org)のメールアドレスで ログインしなおしてください。

#### 手順3 ログアウト方法

ログアウトは、丸いアイコンをクリックしたときに出てくるウィンドウの一番下にある「ログアウト」を押してロ グアウトしてください。

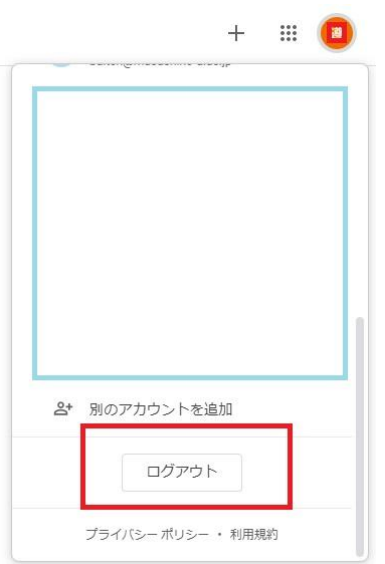

#### 手順3 正しいアカウントでログインをする

続いて出てきた画面で、使用する GoogleClassroom で、該当するアカウントを追加してください。 (会員番号 苗字@csw-nagasaki.org )

(1)アカウントを追加

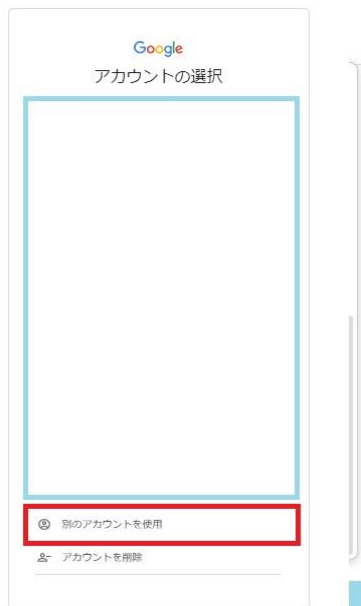

(2)ログイン(アカウントとパスワードを入力)

アカウント(メールアドレス)とパスワードを入力して「次へ」を押します。その後、ガイドに従って、パスワー ドを入力することで、ログインすることができます。

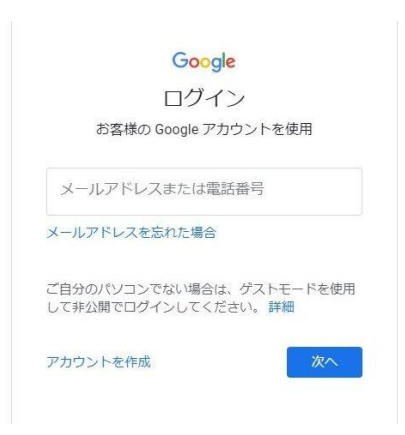

#### 手順4 **GoogleClassroom** でクラスに参加する。

右上の「+」ボタンを押して、「クラスに参加」を選択。先生から通知がありましたクラスコードを入力すると、 クラスに参加することができます。

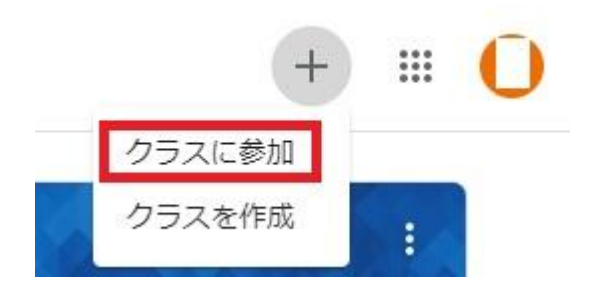